# **QMaster - QBox Installation Guide**

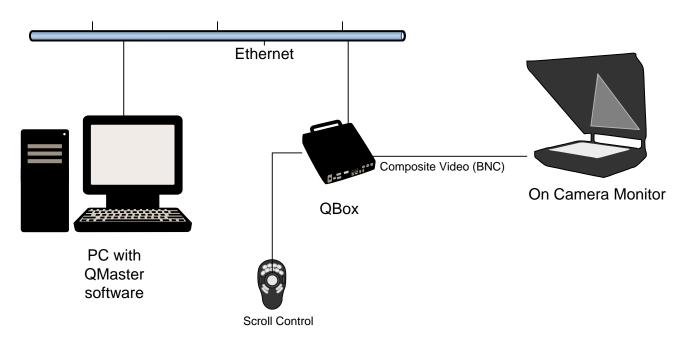

# **QBox Setup Diagram**

# 1. Set up the equipment as shown in the diagram (Power connections not shown for clarity).

#### Network:

Connect the QBox to your network using a network patch cable. Your PC will also connect to the network. A small hub or switch will work if no other network is available.

Note: Connecting the QBox directly to your PC via a network cross-over cable is not officially supported.

*Video*: Connect the QBox to the on camera monitor via any one of the composite video (BNC) outputs.

Scroll controller. The scroll control(s) can be connected to the QBox or the PC. Connection to the QBox is recommended. Controller options are explained in more detail in step 4 below.

Keyboard: Temporarily connect a USB or PS/2 keyboard to the QBox. This is required for QBox configuration. Once the configuration is complete, you may unplug the keyboard.

*Power:* Connect the power adapter to the QBox. To turn on the QBox, push the power button. When the QBox is done booting up, you will see a small white triangle in the top left corner of the monitor. This is the cue marker.

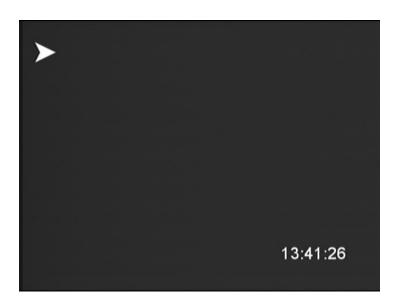

**IMPORTANT:** On the keyboard, press F5 (Info Screen). Determine the QBox firmware version 1.x or 2.x.

| A Play System Jufanostica |                     |
|---------------------------|---------------------|
| QBox System Information   |                     |
| Hostname:                 | qboxaa0915k2054     |
| IP Address (lan0):        | 192.168.1.62        |
| License ID:               | QBOXAA0915K2054     |
| Memory Usage:             | 14 of 440 MB (3%)   |
| Flash Disk Usage:         | 202 of 983 MB (20%) |
| NTP Sync Source:          | ** Not Locked **    |
| TimeSync Source:          | ** Not Locked **    |
| Firmware Version:         | 1.39.7.39           |
| Controller Address:       | 192.168.1.110       |

# 2. Install QMaster software on your PC:

Install QMaster software. The software will be on the USB flash drive, or you may have been given a link to download. Run Setup.exe.

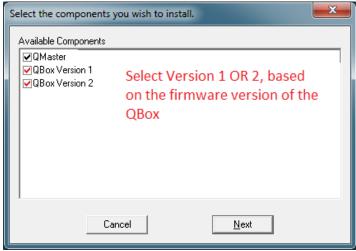

**IMPORTANT:** When presented with a choice to select components, **make sure to select QMaster, and only one of the two QBox versions as determined from step 1 above**. After QMaster is installed, plug in the software security key (USB dongle) into a free USB port on the PC.

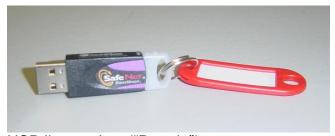

USB license key ("Dongle")

3. Configure the QBox for the network.

For Version 1 QBox, follow step 3a.

For Version 2 QBox, follow step 3b.

# 3a. Version 1 QBox network configuration:

Press F8 to bring up the QBox menu. Choose 'Configure QBox' by using the arrow keys and

pressing [ENTER].

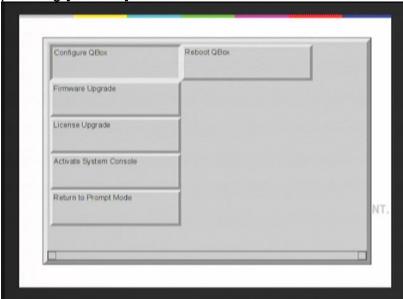

Choose Network Configuration. In the next screen, choose "Lan0" device.

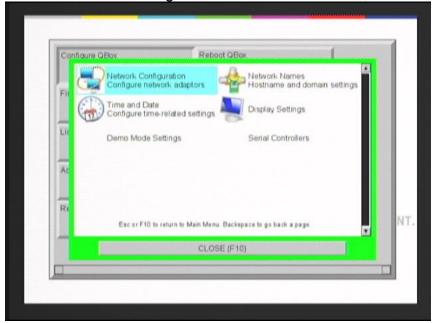

In the General tab page, make sure Interface Enabled is checked. Make sure Activate at system boot is checked. To check the box, use the tab key to highlight it, and then press space key to check it.

Press tab until the General tab is highlighted. Press right arrow to reach the IPv4 Settings. The recommended network setting to use is Manual configuration (Static IP address). You will

need to provide the QBox with a valid IP address on your network. Use the tab key to highlight Manual Configuration. Press space bar to select. Press tab key to reach the IP Address field. Enter the QBox IP address here. Use backspace key to remove any existing value. Use period key (full stop) to move to the next box. Note: You may need to configure the PC's network configuration as well.

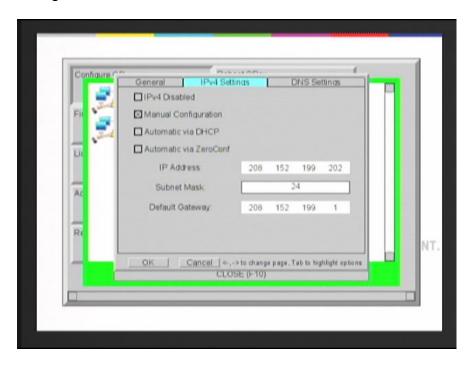

Press tab to reach the Subnet Mask field. This is a value between 1 - 31. For example: If subnet mask is 255.255.255.0 then enter 24.

Enter the Default Gateway information. This is optional. Press tab to reach the OK button. Press ENTER key. The network interface will restart. Press F10 to exit the network configuration screen. In the main configuration screen, choose option "Return to Prompt Mode". Once in prompt mode, press F5 to get the QBox information screen to display on the video output. You will see the QBox IP address listed.

If no IP address is listed, the QBox is not detecting a connection to the network or to the PC. Confirm the network cable is securely attached at both ends. Confirm LED indicators are illuminated on the Ethernet port of the QBox.

Confirm you can ping the QBox from the PC by using the QBox IP address. The PC must be able to ping the QBOX successfully in order for the software to work with the QBox.

# 3b. Version 2 QBox network configuration:

Press F8 to bring up the QBox menu. Choose 'Configure QBox' by using the arrow keys and pressing [ENTER].

About This QBox Display information about this device

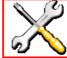

Configure QBox Configure QBox Settings

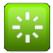

Restart System Shut down and reboot

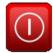

Shutdown System Shut down and power off

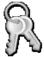

System License Show/Manage System Licensing

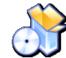

Upgrade Firmware Upgrade the device firmware

## Choose Network Settings.

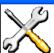

Configuration Profiles \_oad and save configuration profiles

Data Feed Configuration

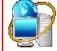

**Network Settings** Configure networking

Configure Data Feed Settings

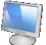

Display Settings Configure resolution, outputs, etc.

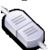

Hardware Ports Configure serial ports etc.

Scroll Controls Configure controller settings

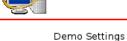

Demo Mode Settings (Not for normal use)

GUI Input Devices Configure settings for GUI input devices

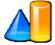

Overlay Elements Configure overlay items

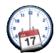

Time zone and synchronisation settings

#### Choose Network Devices.

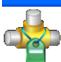

Configure the computer name etc

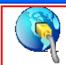

Network Devices Configure Network Interfaces

Choose "Lan0" device.

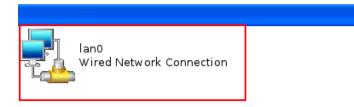

In the General tab page, make sure Interface Enabled is checked. Make sure Activate at system boot is checked. To check the box, use the tab key to highlight it, and then press space key to check it.

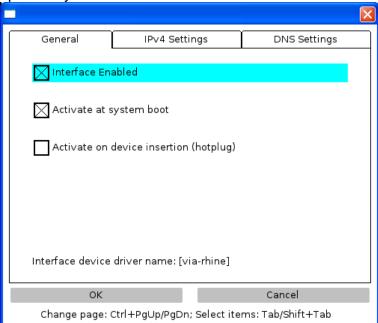

Press tab to highlight the General tab. Press right arrow to reach the IPv4 Settings.

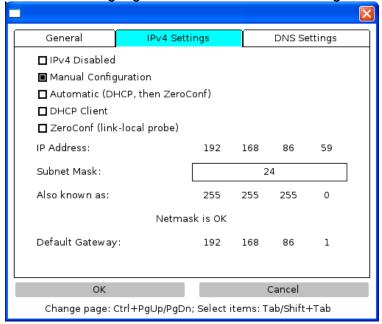

The recommended network setting to use is Manual configuration (Static IP address). You will need to provide the QBox with a valid IP address on your network. Use the tab key to highlight Manual Configuration. Press space bar to select. Press tab key to reach the IP Address field. Enter the QBox IP address here. Use backspace key to remove any existing value. Use period key (full stop) to move to the next box. Note: You may need to configure the PC's network configuration as well.

Press tab to reach the Subnet Mask field. Enter the correct subnet mask.

Press tab to reach the Default Gateway. Enter the gateway IP address (optional).

If entering DNS information (optional), press tab to reach the IPv4 Settings tab. Press right arrow to display the DNS Settings tab.

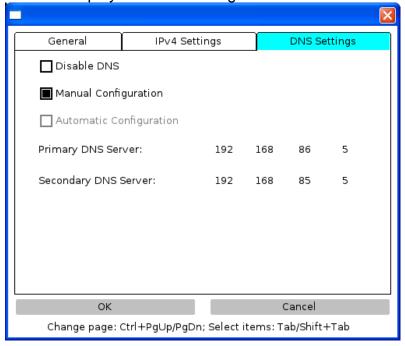

When all network settings are done, press tab to reach the OK button. Press ENTER key. The network interface will restart. Press F10 to exit the QBox configuration and return to prompt mode. Once in prompt mode, press F5 to get the QBox information screen to display on the video output. You will see the QBox IP address listed.

If no IP address is listed, the QBox is not detecting a connection to the network or to the PC. Confirm the network cable is securely attached at both ends. Confirm LED indicators are illuminated on the Ethernet port of the QBox.

Confirm you can ping the QBox from the PC by using the QBox IP address. The PC must be able to ping the QBOX successfully in order for the software to work with the QBox.

#### 4. Configure QMaster:

#### Configure QBox

The first time you run QMaster, a QBox configuration wizard will guide you to configuring the QBox within QMaster. Provide a name for the QBox ("QBox" will suffice), and the IP address of the QBox.

If you need to configure the QBox manually: Go to Prompt->QBox Status panel. Right click in the white box and select Add. Enter a name ("QBox" will suffice) and description for the QBox. Then enter the IP address for the QBox. Leave all other default settings alone. If you see a blue/green indicator next to the QBox, the QBox has been detected by QMaster. If the dot is red, QMaster is not detecting the QBox on the network. Another possibility is that the QBox firmware version does not match the version of QBox support you installed during QMaster installation.

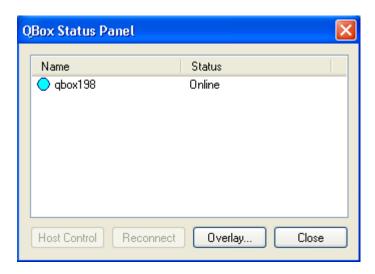

#### News Interface (Optional)

If configuring a News Interface, go to Tools->Options->News Interfaces. Links to instructions for MOS configuration , iNEWS configuration . Other news interface documents can be found at this link: <a href="http://support.autocue.com/public/Documents/QMaster 1.3/">http://support.autocue.com/public/Documents/QMaster 1.3/</a>

#### Scroll Controls

For maximum flexibility, scroll controls can be connected to the PC and/or to the QBox. The recommended option is to connect the controller to the QBox. In this scenario, should a problem occur with the PC or network, you will be able to continue scrolling. This is not true if the controller is connected to the PC. So it is a good idea to have at least one controller connected to the QBox.

By default, you are allowed to connect one controller to the QBox and one to the PC. If you plan to use more controllers, you will need to have purchased the multi-controller option. Contact Autocue for more information.

QMaster will monitor and use all controllers that are connected to the QBox and the PC, as long as they have been properly configured.

## Controller configuration:

To configure scroll controls connected to the PC:
Go to Tools->Options->QBox Prompt Engines-> Scroll Controls.

To configure scroll controls connected to the QBox:

- For version 1 QBox, right-click on the QBox in the QBox status panel, then select "Device Settings...". If using a serial controller, go to the 'Serial Scroll Controls' tab. Add the appropriate controller, and select Com1. Go to the 'Configure scroll controls' tab. Highlight the appropriate controller. Click on Setup button to configure. The default options are usually correct. Only change them if necessary.
- For version 2 QBox, go to Prompt->QBox Manager. You will need to log into the QBox. Username=qbox, password=qbox. Some controller types require that you define the controller you have under the 'Hardware Ports' section. Controller configuration is done under 'Scroll Controls'. The default options are usually correct. Only change them if necessary.

A QBox restart is necessary after making scroll control configuration changes.

Note: The wireless mouse hand control can only be connected to the QBox.

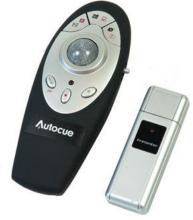

Wireless Mouse Hand Control

#### Closed Captioning (Optional):

Follow instructions here: <a href="http://support.autocue.com/public/Documents/QMaster">http://support.autocue.com/public/Documents/QMaster</a>
1.3/ClosedCaption.txt

# 5. Test prompting:

Load a script or create a new script. Press the "begin prompt" icon in the toolbar. If configuration is successful, you will be able to advance the text on the on-camera monitor with the scroll control.

More information is available in the QMaster and QBox user guides. User guides are in PDF format on the USB flash drive.

User guides, and other helpful documents can be found at this link: http://support.autocue.com/public/Documents/QMaster 1.3/

## **Autocue Technical Support:**

Email:

Software Support: <a href="mailto:softwaresupport@autocue.com">softwaresupport@autocue.com</a> Hardwaresupport@autocue.com

Telephone:

In the Americas: +1 212 929 7755

For the rest of the world: +44 208 665 2992